**Hello.**

クイックスタートガイド

**ようこそ MacBook Air へ。あなたの新しいコンピュータをご紹介します。**

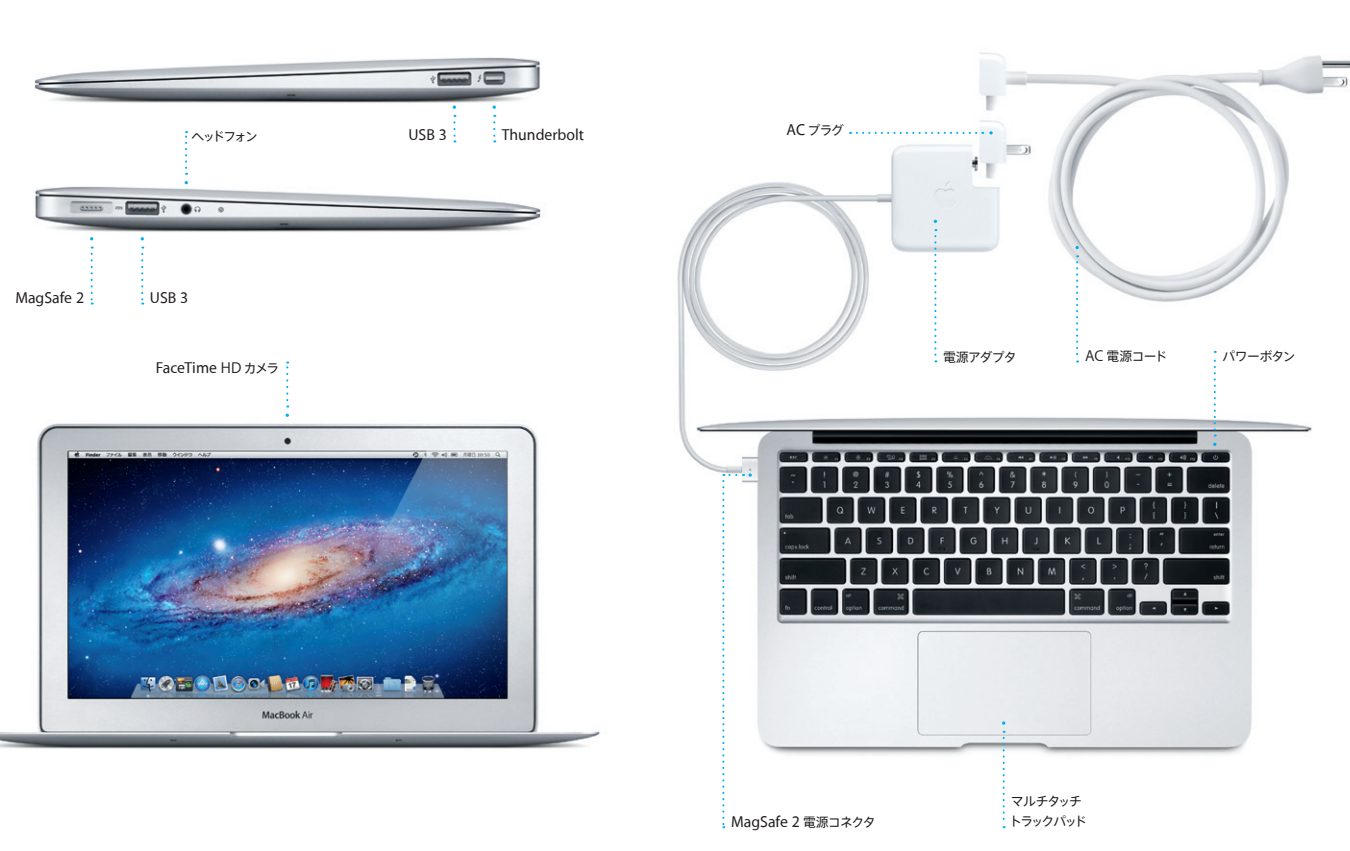

**はじめに**

お買い求めの MacBook Air をはじめて起動すると、「設定アシスタント」が Mac の設定手 順をご案内します。表示される説明に従って、Wi-Fi ネットワークへの接続、ほかの Mac ま たは Windows コンピュータからのデータの転送、Mac のユーザアカウントの設定が簡単に できます。

お持ちの Apple ID でログインすれば、App Store からアプリケーションをダウンロードした り、iTunes Store やオンラインの Apple Store で買い物したり、iCloud にアクセスしたり、 「FaceTime」でビデオ通話をしたりできます。Apple ID をまだお持ちでない場合でも、無 料で簡単に作成できます。

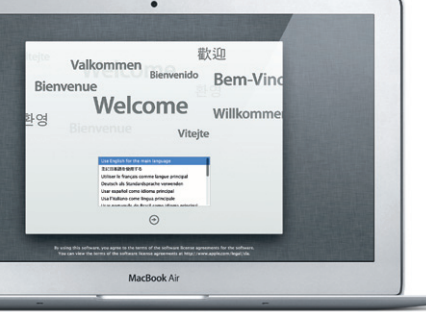

# **マルチタッチジェスチャ**

トラックパッドで簡単なジェスチャを使って、MacBook Air を操作できます。よく使うジェスチ ャのいくつかをご紹介します。

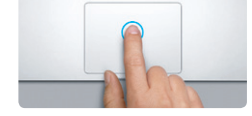

**クリック** クリックするには、トラックパッド上の好きな場 所を押します。「タップでクリック」オプションを 選択した場合は、トラックパッドの表面に軽く 触れる(タップする)だけでクリックできます。

ほかの Mac や Windows コンピュータから新しい Mac に、書類、メール、写真、音楽、 ムービーなどのファイルを簡単に移すことができます。新しい Mac をはじめて起動したとき 、手順が案内されます。表示される説明に沿って操作するだけで引っ越し完了です。

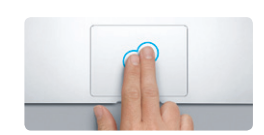

**副ボタンのクリック(右クリック)** ショートカットメニューを開くには、2 本の指で クリックします。「タップでクリック」オプション を選択した場合は、2 本の指でトラックパッドを タップします。

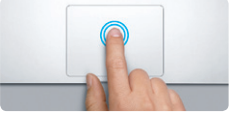

**ダブルクリック** トラックパッド上の好きな場所を 2 回押します。 「タップでクリック」オプションを選択した場合 は、トラックパッドを 2 回タップ(ダブルタップ) します。

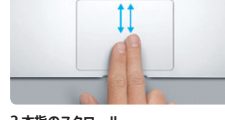

**2 本指のスクロール** トラックパッドを 2 本の指で触れ、上下左右スク ロールしたい方向に動かします。

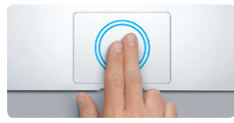

**スマートズーム** 2 本の指でトラックパッドをダブルタップすること で、Web ページをすばやく拡大表示できます。

デスクトップは、Mac のあらゆるファイルにアクセスし、あらゆる操作を実行できる場所 す。下部にある Dock には、よく使うアプリケーションを置いておくことができます。Dock から「システム環境設定」を開いて、デスクトップをはじめとする Mac のさまざまな設定を 好みに合わせて変更することもできます。「Finder」アイコンをクリックして開けば、すべて のファイルとフォルダにすばやくアクセスできます。上部にあるメニューバーには、Mac に関 するさまざまな情報が表示されます。ワイヤレスインターネット接続の状況を確認したいと は、Wi-Fi アイコンをクリックします。Mac は、最初の設定時に選択したネットワークに自動 的に接続します。

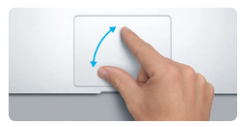

**ピンチでズーム** トラックパッド上で親指ともう1 本の指を開い たり閉じたりする(ピンチする)ことで、写真 や Web ページを拡大/縮小表示できます。

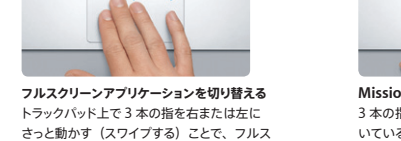

クリーンのアプリケーションを切り替えることが

できます。

**Launchpad を表示**

 $-$ 

MacBook Air の詳しい情報、製品ビデオ、および機能の詳細については、 www.apple.com/jp/macbookair を参照してください。

親指とほかの 3 本の指で内側にピンチするこ とで、インストールされているすべてのアプリ ケーションを Launchpad で表示できます。

**The Committee of the Committee of the Committee** 

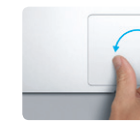

**回転** トラックパッド上で親指ともう1 本の指を時計 回りまたは反時計回りに回すことで、イメージ を回転させることができます。

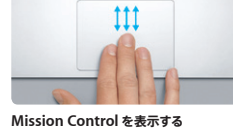

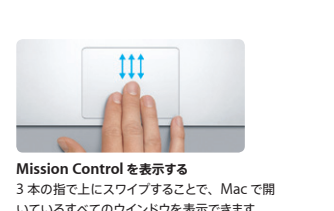

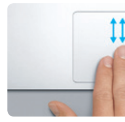

いているすべてのウインドウを表示できます。

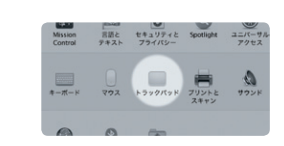

**詳しい情報** ジェスチャについて詳しくは、アップルメニュー クパッド」をクリックしてください。

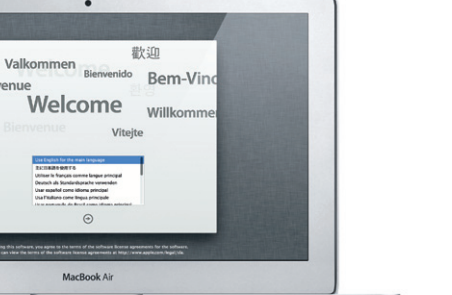

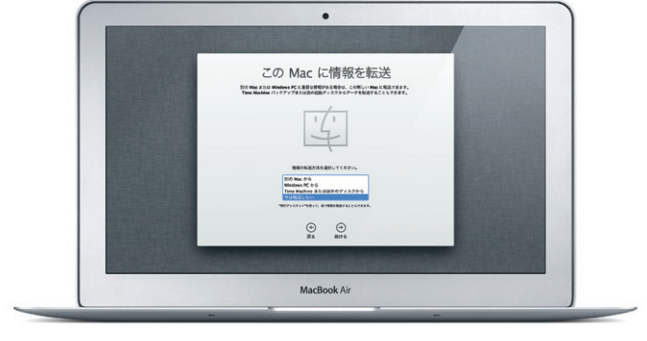

から「システム環境設定」を選択し、「トラッ

## **お引っ越し**

## **デスクトップに親しむ**

#### **iCloud**

iCloud には、音楽、写真、メールなど、さまざまなコンテンツを保存できます。保存したコ ンテンツは、お持ちのほかの Mac、iPad、iPhone、iPod touch、さらには PC にプッシュ 配信できます。デバイス同士をケーブルで接続する必要も、コンテンツを手動で同期する必要 もありません。いずれかのデバイスで曲を購入すると、その曲がほかのすべてのデバイスに自 動的にダウンロードされます。フォトストリームを使えば、新しく撮った写真をどこでも見るこ とができます。iCloud の設定をカスタマイズするには、アップルメニューから「システム環境 設定」を選択し、「iCloud」をクリックしてください。Apple ID を使ってサインインしたら、 利用したい iCloud 機能を選択します。

# **重要なお知らせ**

コンピュータをお使いになる前に、このガイド、および「この製品についての重要なお知ら せ」に記載されている安全性に関する情報をよくお読みください。

### **詳しい情報**

#### **ヘルプ**

よく寄せられる質問に対する回答や、操作手順とトラブルへの対処方法に関する情報を、 「ヘルプセンター」で探すことができます。「Finder」アイコンをクリックし、メニューバーの 「ヘルプ」をクリックして、「ヘルプセンター」を選択してください。

## **Mac OS X ユーティリティ**

お使いの Mac に問題が起きたときは、「Mac OS X ユーティリティ」を使って、コンピュー タのフラッシュメモリを修復したり、Time Machine バックアップからソフトウェアやデータを 復元したり、フラッシュメモリを消去して OS X Lion とApple アプリケーションを再インスト ールしたりできます。「Safari」からオンラインヘルプを参照することもできます。Mac に問 題が見つかると、「Mac OS X ユーティリティ」が自動的に開きます。コンピュータの起動時 に Command キーとR キーを押したままにして、手動で開くこともできます。

### **サポート**

お使いの MacBook Air には、90 日間の技術サポート、および Apple Retail Store (Apple Store 直営店)または Apple 正規サービスプロバイダでの 1 年間のハードウェア修 理保証が付属しています。MacBook Air の技術サポートについては、www.apple.com/ jp/support/macbookair にアクセスしてください。または、0120-27753-5 (日本国外か らの場合は +81-3-5334-2096)までお電話ください。 www.apple.com/support/country

お住まいの国によっては、一部の機能を利用できないことがあります。

TM and © 2012 Apple Inc. All rights reserved. Designed by Apple in California. Printed in XXXX. J034-6354-A

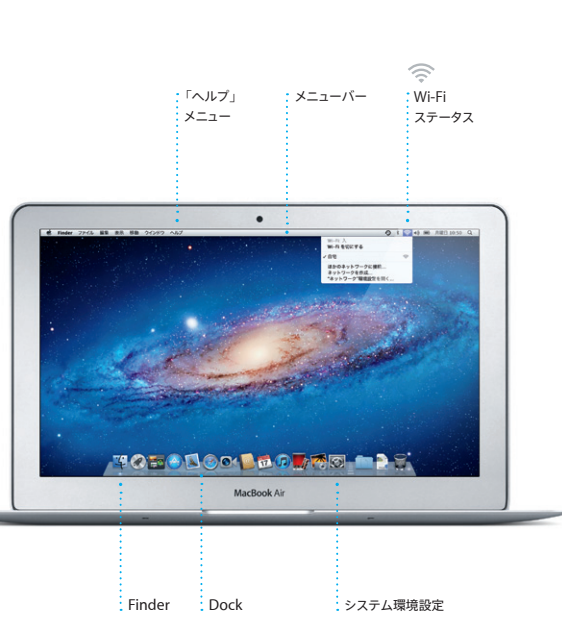

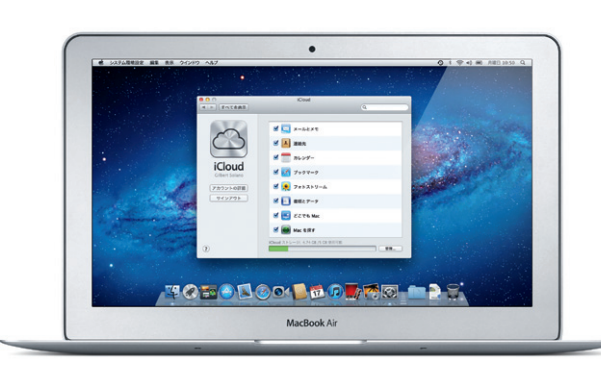

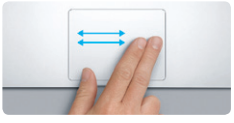

**スワイプでページめくり** 2本の指でスワイプすることで、Web ページ 書類などのページをめくることができます。

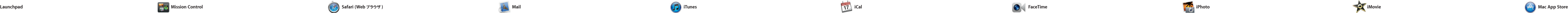

Dock で「Safari」アイコンをクリックして 開いたら、マルチタッチジェスチャを使って 好きなサイトをすばやく簡単に見て回ること ができます。トラックパッド上で 2 本の指を 上下に動かして、ページ内をスクロール。 2本の指で左右にスワイプして、これまでに

見たページを行き来。 2 本指でダブルタッフ してページを拡大表示。そして、もう一度 ダブルタップして元の大きさに戻すことがで きます。表示の拡大/縮小はピンチ操作で もできます。

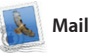

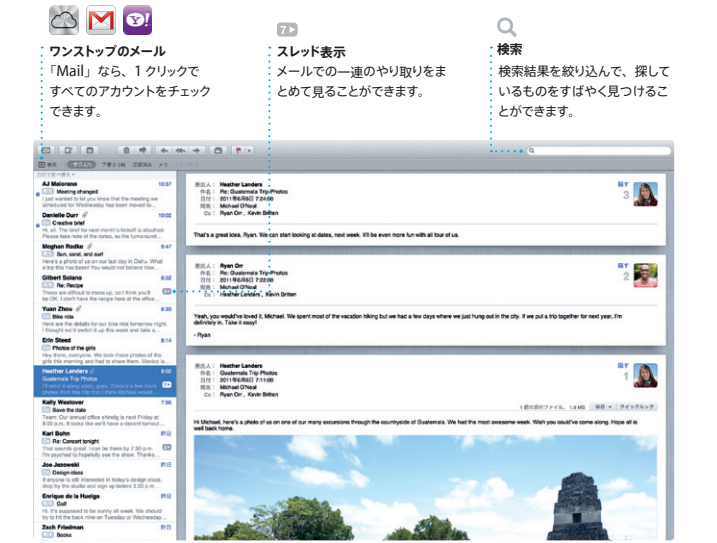

ルアカウントを 1 つの受信ボックスで管理 できます。インターネットに接続していない ときでもメールを読むことができ、余計な ど)と、一般的なメールサービス(Gmail、

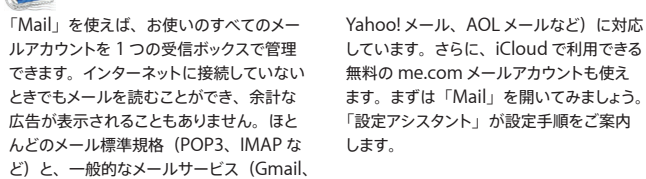

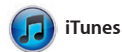

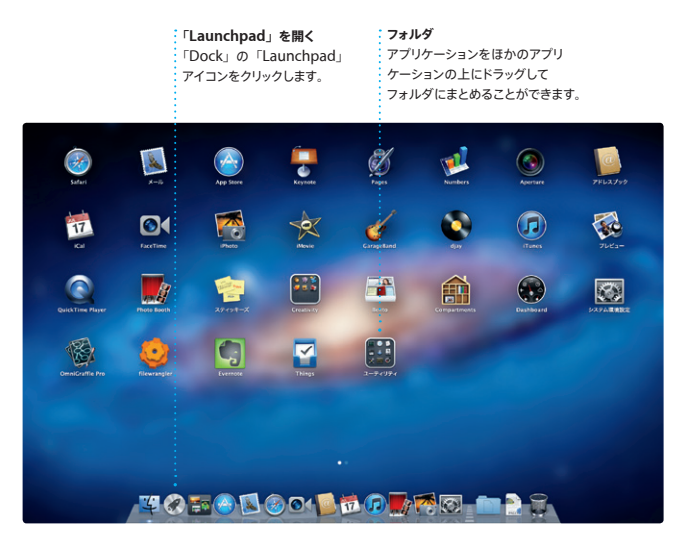

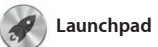

です。まずは「Dock」の「Launchpad」 るウインドウが消えて、フルスクリーンにす べてのアプリケーションが表示されます。

「Launchpad」は、Mac にインストールさ そこで、アプリケーションを好きな順序に並 れているすべてのアプリケーションのホーム べ替えたり、フォルダにまとめたり、Mac アイコンをクリックしてみましょう。開いてい からアプリケーションをダウンロードすると、 から削除したりできます。Mac App Store 自動的に「Launchpad」に表示されます。

「Mission Control」を使えば、Mac で 今何をしているかが一目瞭然。「Dock」の 「Mission Control」 アイコンをクリックす ねかをクリックすれば一番手前に表示されま 在開いているすべてのアプリケーションの すべてのウインドウ、すべてのフルスクリ ーンアプリケーション、そしてウィジェット

ると、デスクトップがズームアウトして、現 す。「Mission Control」は Mac の管制セ と呼ばれるミニアプリケーションを集めた 「Dashboard」が表示されます。その ンターです。現在の状況を確認し、 クリックで目的の場所に移動できます。

**「Mission Control」を開く** 「Dock」の「Mission Control」 左上に表示され、 クリックするだけでア - アイコンをクリックします。 **Dashboard** クセスできます。

**デスクトップスペースを増やす** 上部の列の右側にある「+」 ボタンをクリックすると、新しい 作業スペースを追加できます。

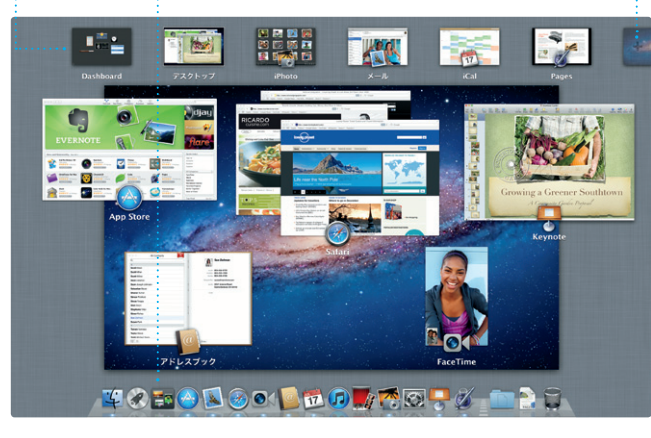

は、Apple ID とメールアドレスだけ。「アド 手を選んでビデオ通話を始めまし。

Mac App Store は、Mac 用のアプリケー ションを探すには最高の場所です。 ゲームか ― ウンロードも可能です。 アプリケーションが らソーシャルネットワーキング、仕事向けま アップデートされたときは Mac App Store で、幅広い種類のアプリケーションをダウン が知らせてくれるので、いつでも最新 ロードできます。しかも、1 回のクリックで バージョンを利用できます。「Dock」の 新しいアプリケーションを Launchpad にイ 「Mac App Store」アイコンをクリックし ンストール。個人使用であれば、認証済み て、さっそくチェックしてみましょう。 のすべての Mac に同じアプリケーションを

# ウズして、「Launchpad」に直 トが自動的に表示されます。 **新しいアプリケーションをチェック** 接ダウンロードできます。

**・いつでも最新** さまざまなアプリケーションをブラー :購入したアプリケーションのアップデー

the column of the local division in **The State of State State AND MOREOGRAPHIC AS WELL A** المنابه المعارنات المستفرد **THE REPORT OF A STATE THE ENGAL ZERT E** 

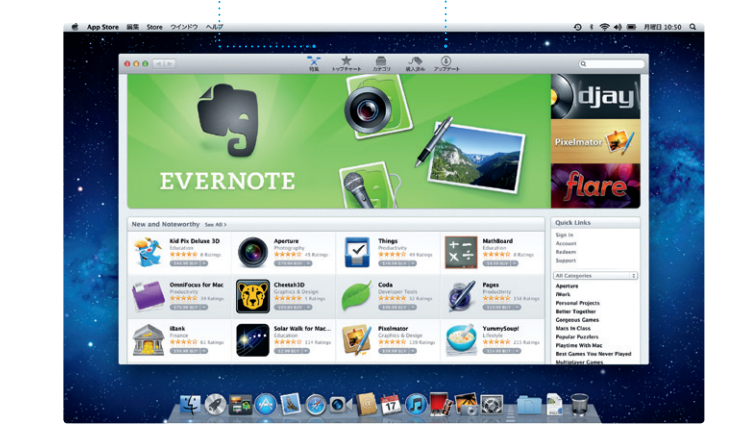

インストールでき、アプリケーションの再ダ

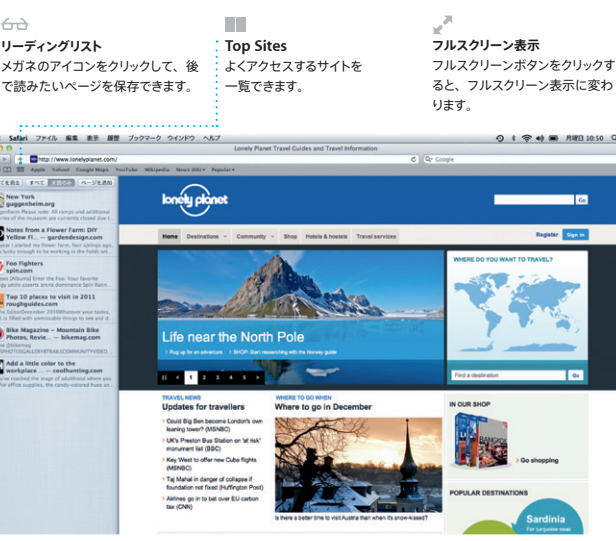

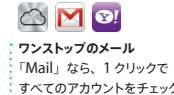

「iTunes」でデジタル音楽やビデオを整理し Store にアクセスして、iPad、iPhone、 て、Mac で楽しみましょう。iTunes Store iPod touch 用の App をチェックすること では、音楽、映画、テレビ番組、ブックな もできます。 どを購入できます。「iTunes」から App

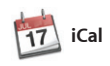

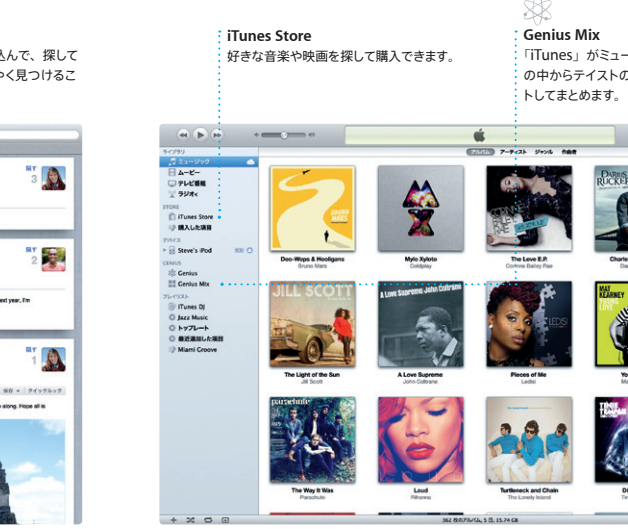

Charleston, SC 1986

**PARTIES** 

忙しいスケジュールは「iCal」で管理。複 数のカレンダーを作って、プライベート用、 学校用、仕事用に使い分けることができま す。1 つのウインドウにすべてのカレンダー ンダーを自動的にアップデートしたり、カレ を表示することも、見たいカレンダーだけ ンダーをほかの iCloud ユーザと共有した を表示することもできます。会議などへの出 りできます。 席依頼を送りたいときは、「アドレスブック」

の連絡先情報から簡単作成。送った後に だれが返事をくれたかがすぐに分かりま iCloud を使えば、すべてのデバイスで;

Mac で写真を整理、ブラウズ、編集、共有 ときは、写真を選んで画面右下の「共有」 したいときは、「iPhoto」が最適です。た くさんある写真を、人、撮影地、イベント ごとに簡単に整理できます。写真をメール で送りたいときや Facebook に公開したい をクリックするだけ。「作成」をクリックすれ ば、お気に入りの写真を使ってフォトフ やカレンダー、カードを作ることもできます。

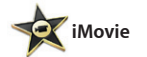

**イベントブラウザ** ※読み込んだビデオが表示され、 : ビデオ内のすべてのクリップにア クセスできます。

**プロジェクトブラウザ** .<br>: 選択したクリップをプロジェクト( ドロップしていくだけで、すてきな

■ ムービーを作成できます。

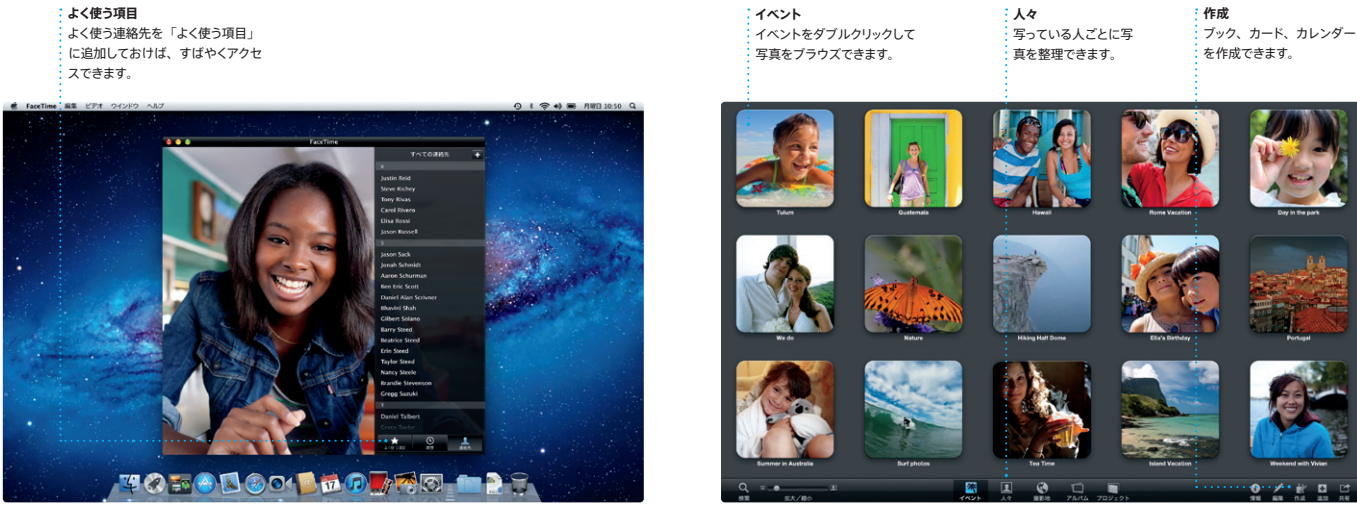

撮りためたビデオを「iMovie」に取り込 めば、さまざまな編集ツール、テーマ、特 オ・カメラ、iPad、iPhone、iPod touch、 殊効果を使って、思い出に残るムービーを Mac の FaceTime カメラからビデオを読み 簡単に作成できます。 数回クリックするだけ 込むことができます。 で、美しいムービーやハリウッド映画のよう

な予告編が完成。一般的なデジタル・ビデ

「FaceTime」を使えば、iPad、iPhone、 iPod touch、または Mac を使って る相手と顔を見ながら話ができます。\* 「FaceTime」を設定するために必要なの

レスブック」の連絡先リストで、話したい相

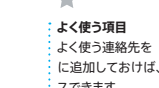

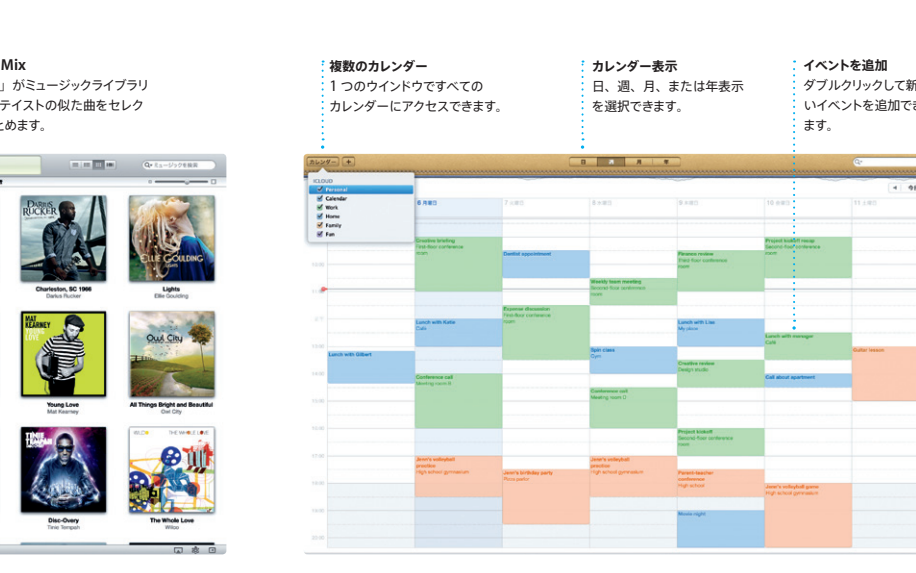

\* 自分と相手の両方に FaceTime 対応デバイスが必要です。お住まいの国によっては、一部の機能を使用できないことがあります。

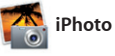